## Ć**w. 2. Wprowadzenie do graficznego programowania przyrz**ą**dów pomiarowych**

Problemy teoretyczne:

- Prezentacja podstaw budowy komputerowych systemów pomiarowych (dopasowanie wymogów sprzętowych). Prezentacja środowiska programistycznego LabVIEW i jego aplikacji. Budowa prostych aplikacji umożliwiających poznanie możliwości interfejsu programistycznego środowiska.
- Obsługa interfejsów komunikacyjnych w środowisku LabVIEW. Budowa prostych przyrządów wirtualnych, jako składnika komputerowych systemów pomiarowych.

#### *Program ćwiczenia:*

- 1. Uruchomić komputer PC system operacyjny WINDOWS XP, WINDOWS 7 oraz zalogować sie w systemie jako użytkownik *student/zmisp* (bez hasła).
- 2. W folderze **C://PEWN/** założyć unikalny folder dla studenckiej grupy laboratoryjnej (tylko w tym folderze można dokonywać zapisów i modyfikacji własnych plików).
- 3. Po wysłuchaniu wprowadzenia teoretycznego z godnie z poleceniami prowadzącego wykonać zadane ćwiczenie w środowisku LabVIEW.

#### **Okna w programie LabVIEW**

**Block diagram-** jest graficznym zapisem kodu programu. Definiuje funkcjonalność aplikacji w języku graficznym G. Diagram jest zapisem kodu programu w języku graficznym G.

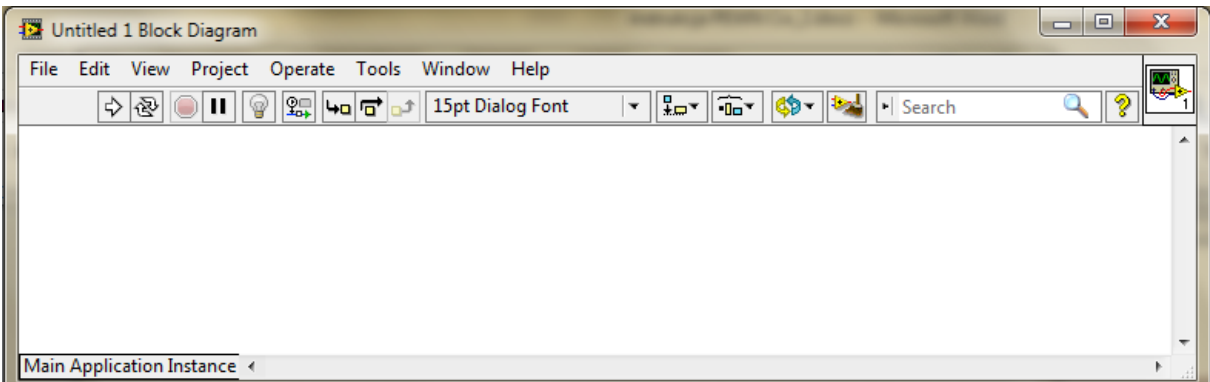

Do zapisu programu wykorzystuje się końcówki (terminals controls indicators), węzły (nodes), przewody (wires) oraz konstrukcje sterujące (structures) a także funkcje. Po naciśnięciu prawego klawisza myszy pojawia się **okno Functions Palette**, w którym znajdują się wszystkie dostępne w programie funkcje.

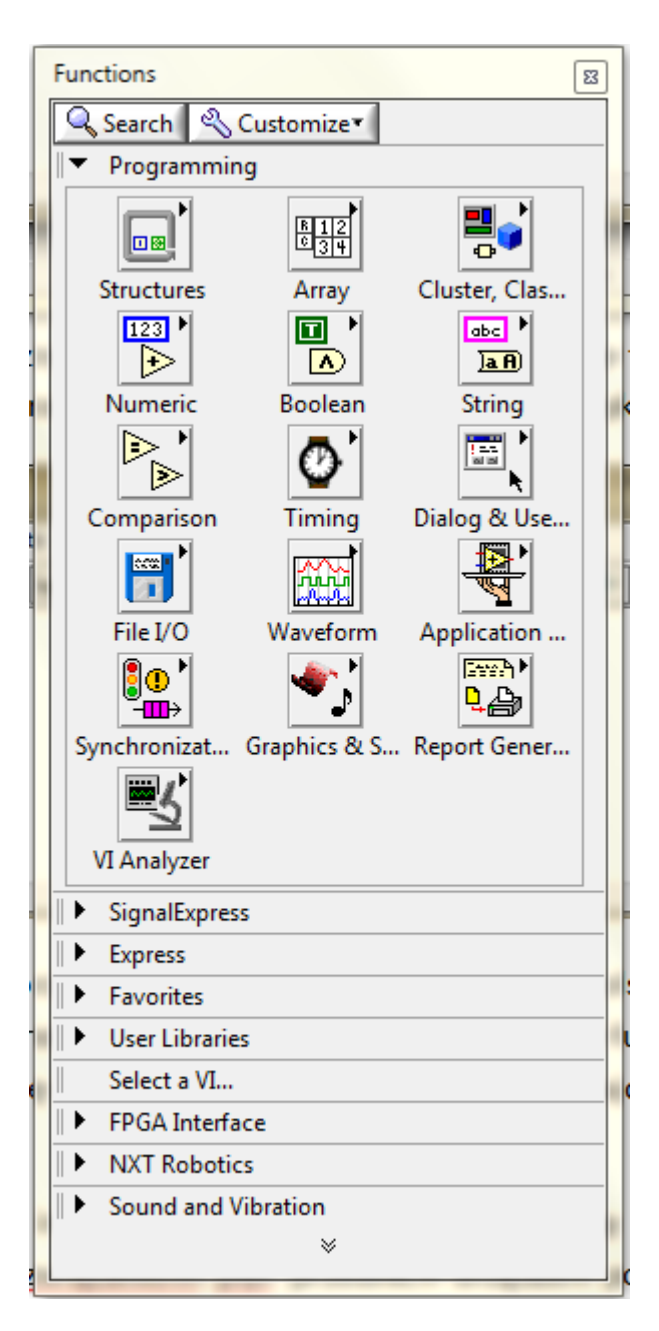

Funtion Palette

**Front panel -** pełni rolę interfejsu użytkownika. Jest graficzną formą interfejsu użytkownika. Wizualnie odpowiada rozwiązaniom płyt przednich urządzeń pomiarowych. Buduje się go za pomocą elementów kontrolnych i prezentacyjnych, które stanowią odpowiednio końcówki wejściowe i wyjściowe programu VI. Elementami kontrolnymi są pokrętła nastawcze, przyciski, przełączniki itp.

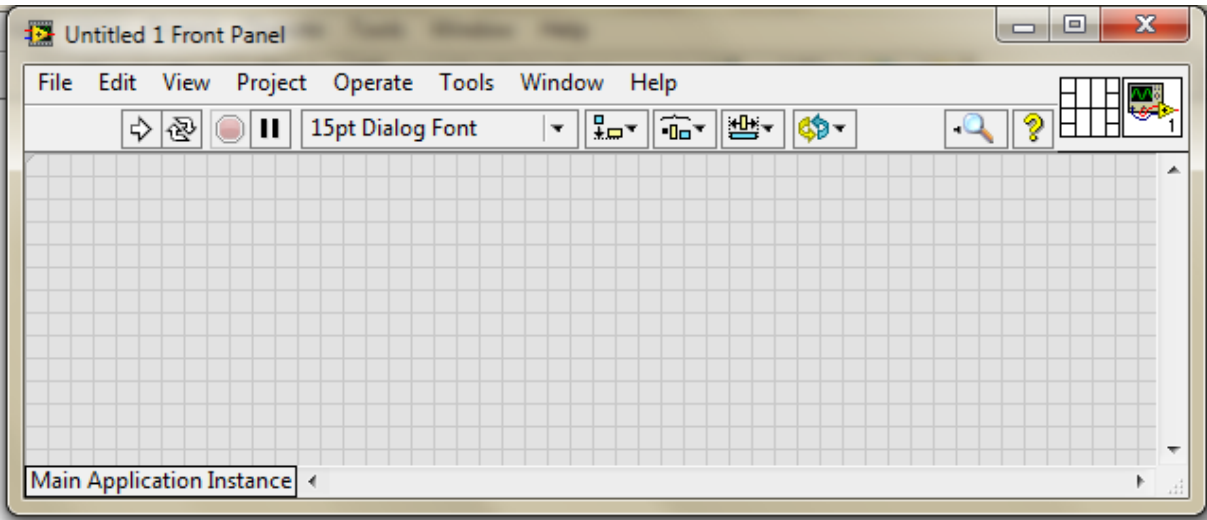

Front Panel

Symulują one elementy nastawcze fizycznych urządzeń i dostarczają danych wejściowych do diagramu VI. Do elementów prezentacyjnych zalicza się wyświetlacze numeryczne, alfanumeryczne, LED-y, wyświetlacze graficzne (wykresy), tabele itp. Symulują one elementy prezentacyjne fizycznych urządzeń i wyświetlają dane dostarczane przez diagram. Po naciśnięciu prawego klawisza myszy na Front Panelu pojawia się **okno Controls Palette**, w której znajdują się Controlki (do wprowadzania danych) oraz Indicatory i Graphy (do wyprowadzania danych).

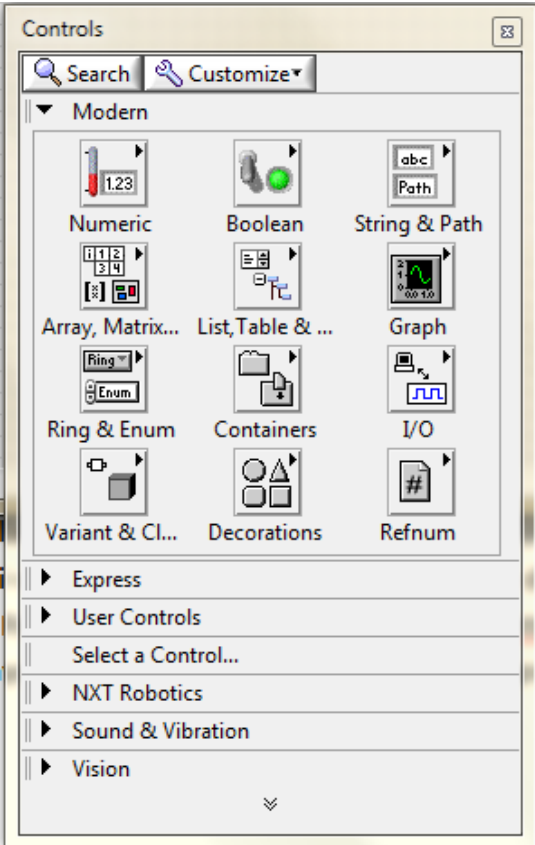

### Controls Palette

Przełączanie pomiędzy oknami Front Panel I Block Diagram klawiszami CTRL – E.

#### **Elementy paska narzędzi (Toolbar)**do uruchamiania programów

- **Run** uruchamia program (pojedyncze wykonanie)
- **Run Continously** uruchamia program w trybie ciągłym
- **Abort Execution** przerywa wykonywanie programu
- **Pause** wstrzymuje (pauzuje) wykonywanie programu

Warto zapoznać się z funkcją automatycznego wyboru narzędzi (**Automatic Tool Selection**). Jest ona niezwykle przydatna i pozwala na szybkie i sprawne budowanie elementów programu. Widok okna dostępny w zakładce **VIEW Tools Palette.**

#### **Elementy palety narzędzi (Tools Palette) okno Tools Palette**

 **Automatic Tool Selection** - automatycznie wybiera narzędzie w zależności od wskazania kursora, jeśli dioda jest załączona wybór narzędzi jest automatyczny.

 $\mathbf{q}$ **Operate Value** - pozwala na zmianę wartości wybranego elementu

R **Position/Size/Select**- Wybiera element, zmienia jego rozmiar lub pozycję

Ą **Edit Text** - edytuje tekst

◈

**Connect wire** - łączy elementy

**Object shortcut menu** -tworzy skrót do obiektu

لمها **Scroll Window** -przewija okno

**Set/Clear Breakpoint** - ustawia / kasuje pułapkę (breakpoint) - służy do wykrywania błędów

۰® **Probe data** - pobiera dane

**Get Color** - pobiera kolor - zgodnie ze wskazaniem

**Set Color** - ustawia kolor

Realizacja programu w środowisku LabVIEW.

#### **1. Tworzenie pierwszego bloku**

Pierwszym elementem, jaki pojawi się u nas na schemacie jest blok o nazwie: **Read From Spreadsheet File**. Bloczek znajdziemy klikając prawy klawiszem myszki na puste pole w naszym projekcie na Block Diagramie następnie zakładka **Programming** -> **File I/O** -> : **Read From Spreadsheet File**. Innym sposobem odnalezienia bloczku jest skorzystanie z opcji **Search**, wystarczy kliknąć prawym klawiszem myszki na nasz projekt, wybieramy opcje search i wpisujemy wybrany przez nas blok czyli **Read From Spreadsheet File.**

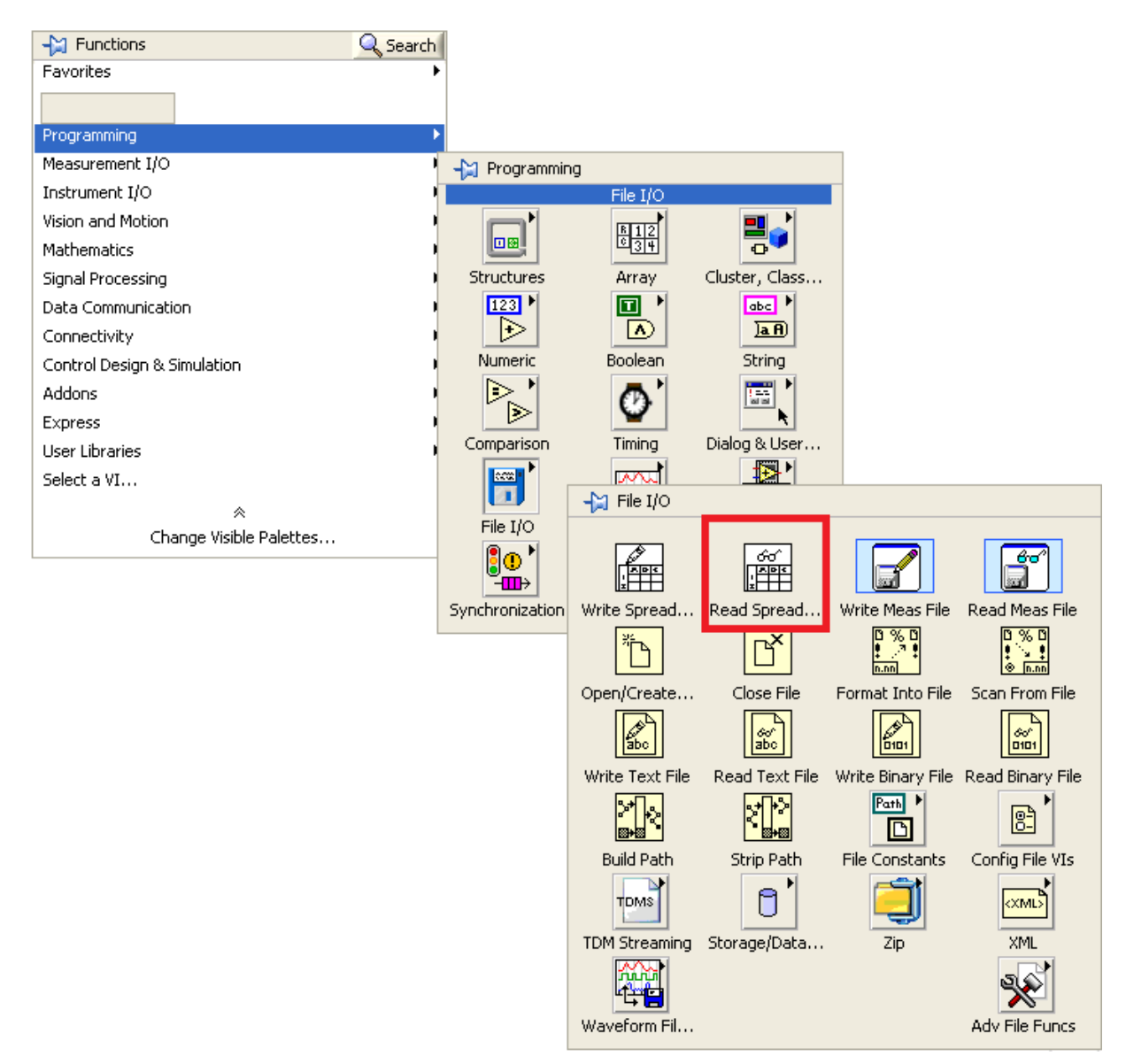

Wybrany przez nas blok umożliwia nam wczytanie danych do programu z pliku txt. Możemy również wczytać w taki samym sposób dane z programu Microsoft Excel, które jednak wcześniej są wyeksportowane do pliku txt. Ażeby uzyskać więcej informacji na temat wybranego przez nas bloku wystarczy kliknąć opcję help.

# Pomiary Elektryczne Wielkości Nieelektrycznych – Ćw. 2

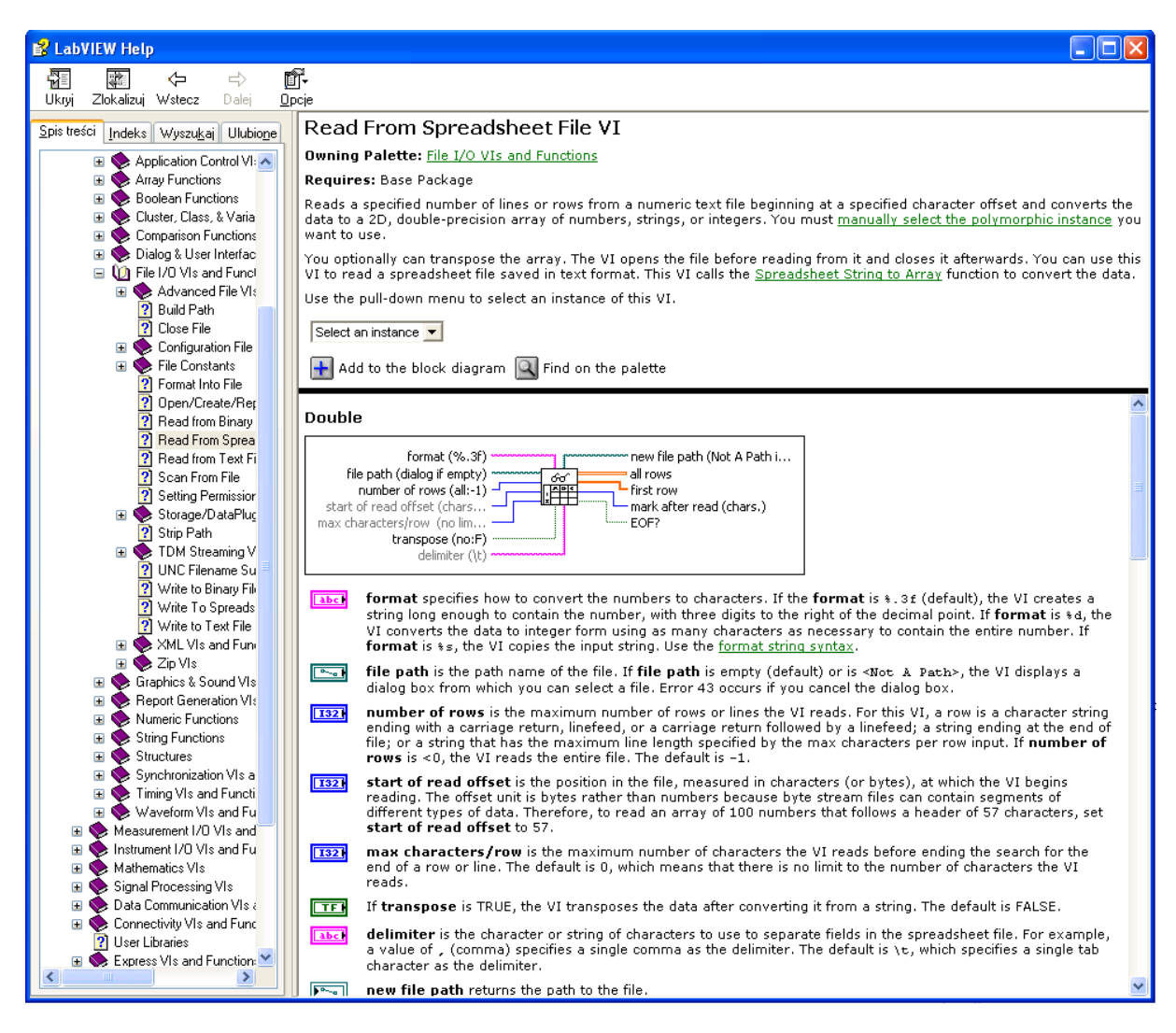

Mamy tutaj wszystkie informację, jakie dotyczą tego bloku.

Na wyjściu all rows naciśnij prawym klawiszem i wybierz **Create ->Indicator.**

Dane w pliku tekstowym mogą być zapisywane w kolumnach lub w wierszach. Nasz program wymaga danych zapisanych w ciągu, dlatego musimy stworzyć kontrolkę by móc transponować dane z kolumn na wiersze, które nadają się do dalszego przetwarzania.

- Aktywuj okno Block Diagram.
- Wstaw ikonę odczytu. W oknie "Functions" kliknij "Programming", następnie kliknij "File I/O" (symbol dyskietki), wybierz blok "Read From Spreadsheet File.vi" i umieść go na diagramie.

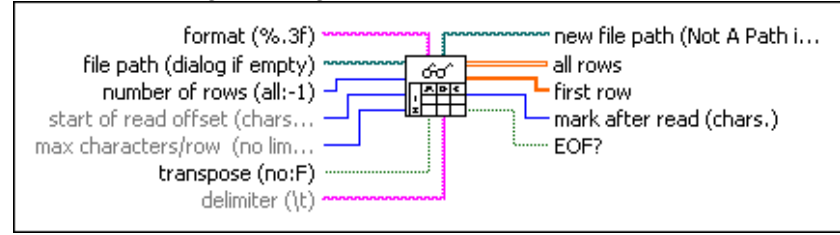

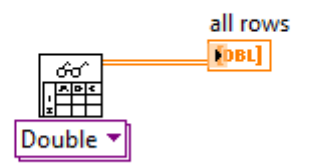

Tworzymy plik tekstowy z danymi wejściowymi do programu, kolumny rozdzielamy znakami tabulacji.

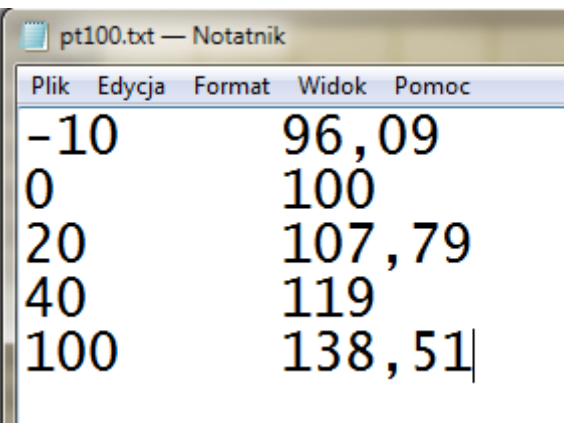

Proszę pojedynczą strzałką uruchomić program, a następnie wskazać plik z danymi.

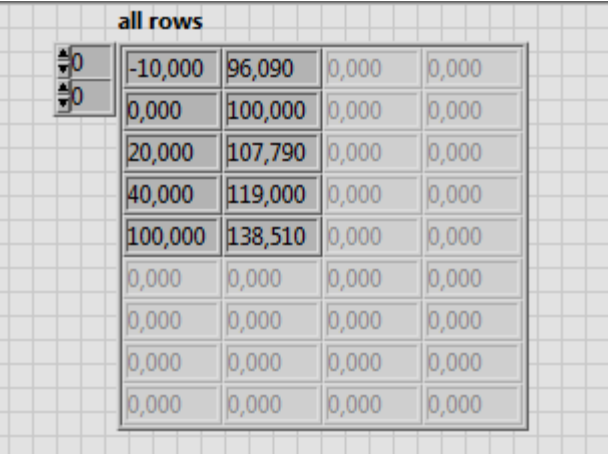

Na Front Panelu pojawią się dane w postaci.

Można tablicę transponować, w tym celu na wejściu bloku **Read From Spreadsheet File** o nazwie **transpose** stworzyć stałą **(TRUE)** Na wyjściu transpose naciśnij prawym klawiszem i wybierz **Create ->Constans.** Następnie klikając w stałą można zmienić jej wartość z **False** na **True.**

Po ponownym uruchomieniu programu na Front Panelu tablica zostanie odwrócona.

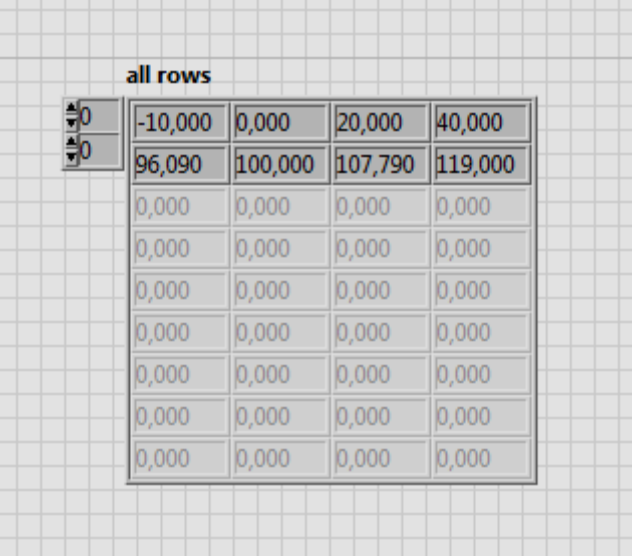

#### **2. Rozdzielenie zmiennym x,y**

Kolejnym etapem naszego ćwiczenia jest rozdzielenie zmiennych typu double na zmienne x,y. Pomoże nam w tym bloczek o nazwie **Index Array Function**. . Bloczek znajdziemy klikając prawy klawiszem myszki na puste pole w naszym projekcie następnie zakładka **Programming** -> **Array** -> : **Index Array**. Innym sposobem odnalezienia bloczku jest oczywiście skorzystanie z opcji **Search**. Umieszczany 2 takie same bloczki, jeden będzie odpowiedzialny za zmienne x, drugie za zmienne y. Następnie wybrane przez nas bloki musimy połączyć. Dokładną informację odnośnie połączenia możemy wyszukać w opcji **Help**.

#### **3. Łączenie bloków szpulką.**

W bloku pierwszym, czyli **Read From Spreadsheet File VI** podłączamy kabelek do wejścia "all rows", jest to pierwsze wejście z prawej strony. Dzięki temu możemy odczytać wszystkie wiersze z naszym danych. Drugą stronę kabelka podpinamy do obu bloków **Index Array Function** na wejście "n-dimension array" również pierwsze wejście jednak z lewej strony. W tym bloku musimy również wybrać indeksowanie zmiennej. Dla jednego bloku wybieramy 0 ( dla bloku odpowiedzialnego za zmienna x) dla drugiego 1.Indeksowanie robimy za pomocą bloku **Numeric Constant**. Znajdziemy go w zakładce **Programming** -> **Numeric** -> : **Numeric Constant.** Ażeby nadać konkretną wartość zaznaczamy w okienku liczbę i podajemy przez nas wybrana.

Schemat podłączenia po pierwszych krokach powinien wyglądać tak:

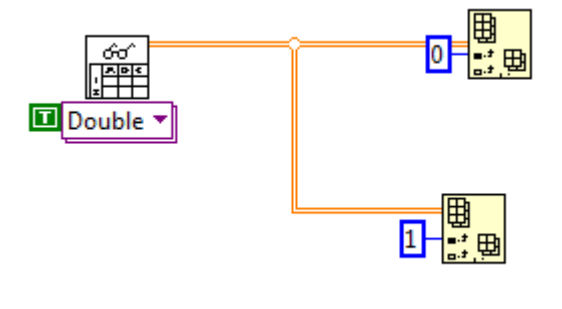

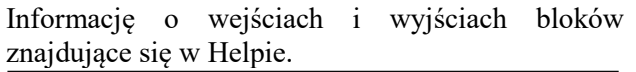

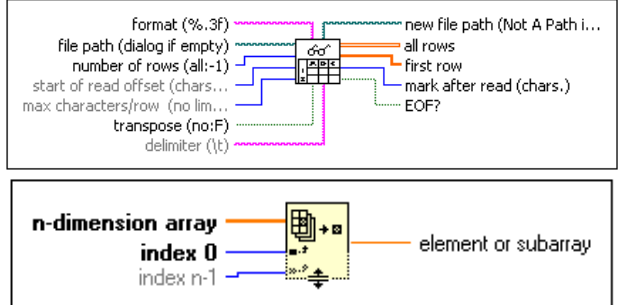

#### **4. Tworzenie bloku Indicator.**

Następny etap to blok zajmujący sie wypisaniem naszych zmiennych jest on połączony z blokiem **Index Array Function.** Tworzymy go za pomocą kliknięcia prawym klawiszem myszy na blok **Index Array** następnie zakładka **Create** -> **Indicator.**

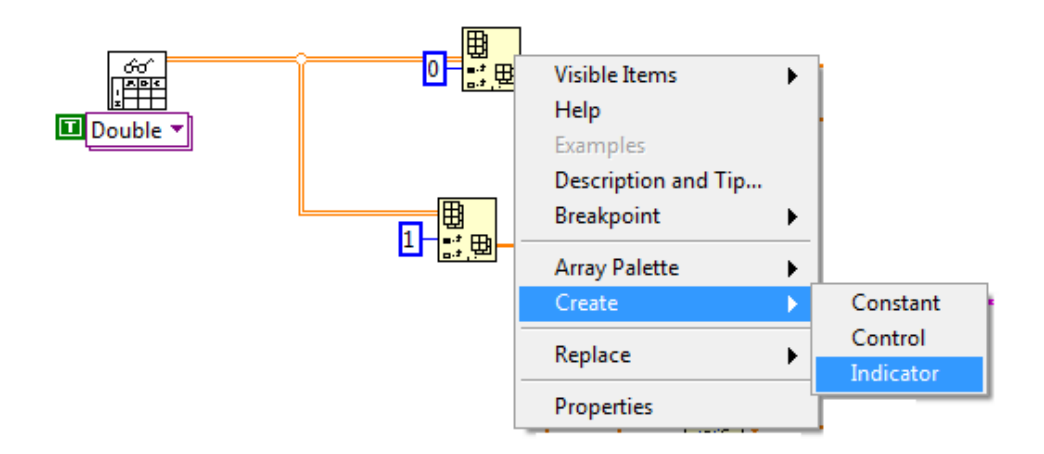

W pole nazwa wpisujemy nazwę naszej zmiennej. Czyli dla bloku o indeksie 0 - x, a dla 1-y.

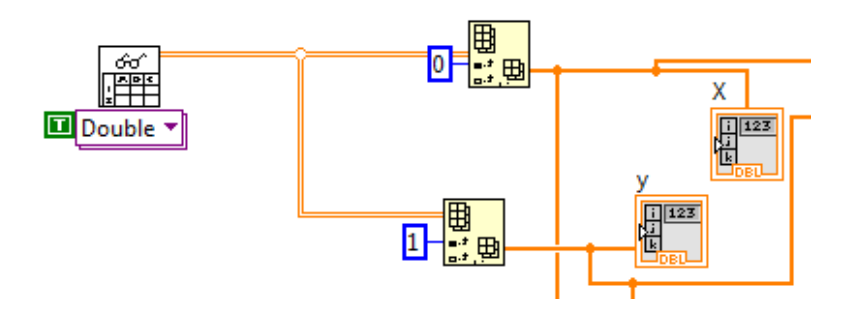

#### **5. Tworzenie bloku Linear Fit.**

Następnie tworzymy blok który zlinearyzuje nam naszą charakterystykę. Znajdziemy go w zakładkach **Mathematics** -> **Fitting** -> : **Linear Fit**. Bardzo ważne jest tutaj prawidłowe podpięcie. Jeżeli zrobimy to nieprawidłowo charakterystyka będzie odwrócona. Schemat podpięcia wygląda następująco:

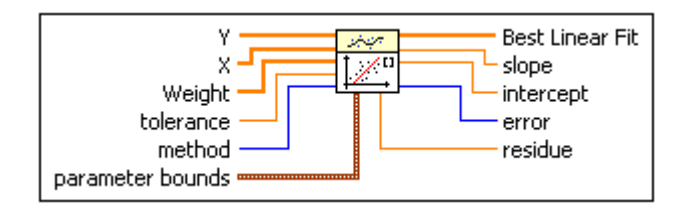

Do wejścia Y podłączamy kabelek od zmiennych y, do wejścia X podłączamy kabelek od zmiennych x.

#### **6. Wykreślenie charakterystyki.**

#### **6.1. Blok Bundle.**

1 etap to stworzenie 2 bloków **Bundle**. Będzie on odpowiedzialny za połączenie zmiennych x,y. Bloczek możemy znaleźć w zakładce **Programming** -> **Cluster, Class & Variant** -> : **Bundle**.

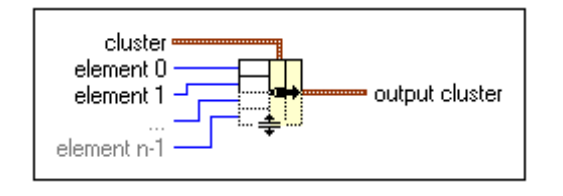

W **pierwszym** bloczku do wejścia element **0**  podpinamy zmienna **x**, do wejścia element **1** podpinamy zmienną **y**.

W **drugim** bloczku do wejścia element **0** - podpinamy zmienna **x,** zaś do wejścia element **1** podpinamy zlinearyzowane nasze dane czyli z nóżki **Best Linear Fit** z bloku : **Linear Fit** prowadzimy kabel.

Schemat nasz powinien wyglądać następująco:

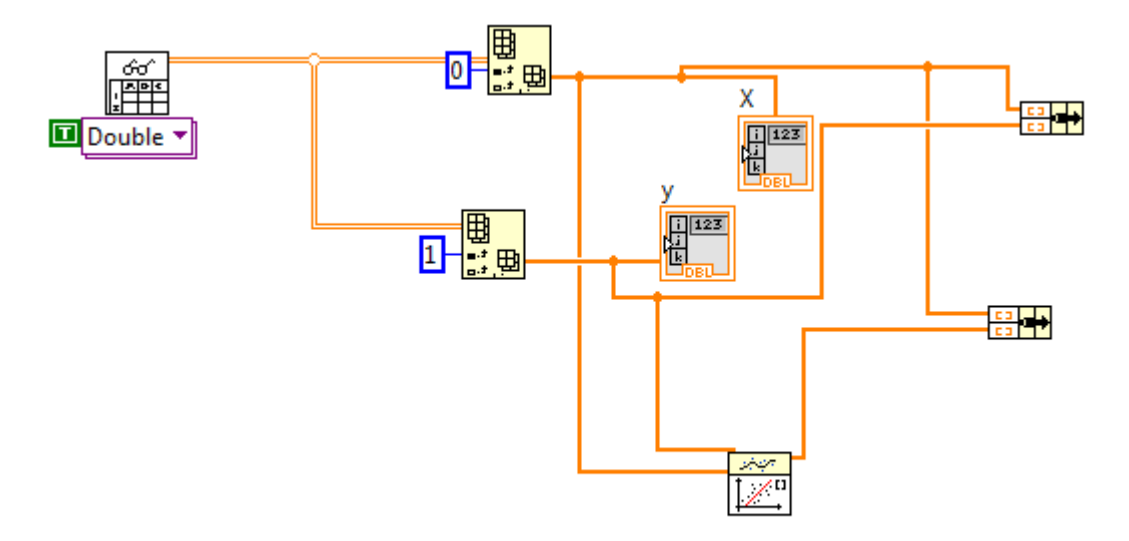

#### **6.2. Blok Build XY Graph.**

2 etap tworzenia wykresu to umieszczenie diagramu zajmującego się wykreślaniem jego przed tym jednak musimy połączyć oba bloki **Bundle** tak abyśmy na jednym wykresie mogli uzyskać obie charakterystyki: rzeczywistą jak i zlinearyzowaną. Połączenie **Bundli** robimy za pomocą bloku **Build Array**. Znajduje się on w zakładce: zakładka **Programming** -> **Array** -> : **Build Array.** Musimy w tym bloku stworzyć dwa osobne wejścia. Robimy to za pomocą kliknięcia prawym myszy na bloczek, a następnie **Add Input.** Do wejścia pierwszego podłączamy pierwszy bloczek **Budnle**, do drugiego kolejny. Po połączeniu **Bundli** możemy stworzyć bloczek związany bezpośrednio z charakterystyką. Przechodzimy do okna **Front Panel** na puste pole klikamy prawym myszy i następnie **Modern** -> **Graph indicators ->XY Graph**. Wracamy do diagramu, jeśli oprócz XY Graph pojawi się niebieskie okno **Build XY Graph** musimy go usunąć, następnie blok wykresu **XY Graph** łączymy z wcześniej stworzonym blokiem **Build Array.**

#### **7. Wyznaczanie stałej oraz czułości.**

Ażeby wyznaczyć czułość musimy wrócić się do bloczku : **Linear Fit**. Najeżdżamy myszką na

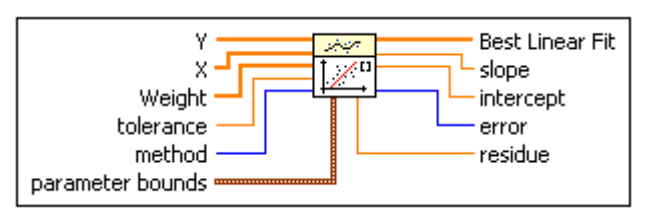

wyjście slope i klikając prawym klawiszem myszy wybieramy opcję **Create** -> **Indicator**  następnie wyjście slope łączymy z naszym nowym bloczkiem. Warto również blok podpisać ażeby później nam się nie mylił. Stała jest to odwrotność czułości. Tworzymy ją

kopiując blok wyświetlający czułość, zmieniamy nazwę na stała oraz przed blokiem stawiamy blok odwracający. Znajduje się on w zakładce **Mathematics** -> **Numeric** -> : **Reciprocal**. Obecny nasz schemat powinien wyglądać tak:

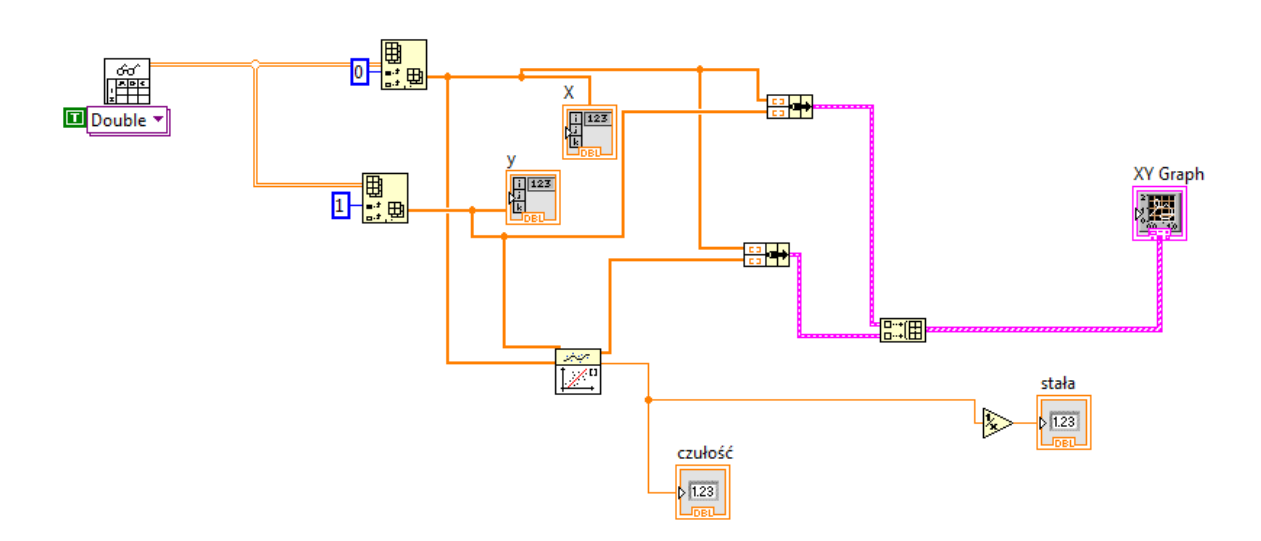

#### **8. Wyznaczanie ΔY max.**

Tworzymy blok odejmujący, znajduje się on w zakładce **Mathematics** -> **Numeric** -> : **Subtract.** Do wejścia górnego podpinamy wyjście **Best Linear Fit** z bloku **Linear Fit.** Do wejścia dolnego podpinamy naszego Y-greka. Dla przejrzystości projektu najlepiej blok odejmujący przenieść na sam dół naszego schematu ponieważ dalej będą dobudowywane kolejny bloki. Następnie do bloku odejmującego podpinamy blok który wyciąga nam wartość bezwzględna z liczby znajduję się on w zakładce **Mathematics** -> **Numeric** -> **: Absolute Value**. Do bloku **Absolute Value** podpinamy blok **Array Max & Min.** Znajduje się on w zakładce **Programming** -> **Array** -> : **Array Max & Min.**

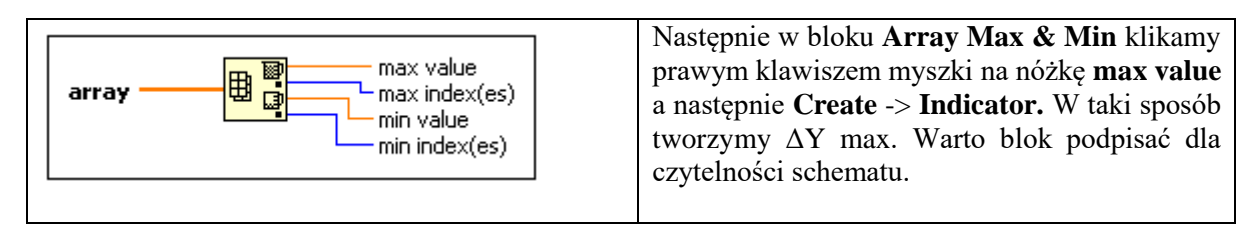

#### **9. Wyznaczanie zakresu Y.**

Kolejny etap to stworzenie bloku który nam wypisze różnicę pomiędzy maksymalna a minimalna wartością Y-greka. Tworzymy bloczek **Array Max & Min** ewentualnie możemy skopiować wcześniej stworzony, na zasadzie zaznaczenia oraz użycia skrótów klawiszowych CTRL+C, CTRL+V, Do wejścia **array** podpinamy nasze wartości Y. Następnie tworzymy blok odejmujący czyli wchodzimy

w zakładkę **Mathematics** -> **Numeric** -> : **Subtract.** Do wejścia górnego bloku różnicy podpinamy nóżkę **max value** bloku : **Array Max & Min** do wejścia dolnego podpinamy nóżkę **min value.** Na wyjście z bloku **Substract** klikamy prawym klawiszem myszy a następnie **Create** -> **Indicator.** Blok **Indicator** łączymy z blokiem odejmującym. W taki sposób powstaje nam wartość różnicy pomiędzy maksymalna a minimalna wartością Y-greka. Dla czytelności schematu zaleca się podpisania bloku.

#### **10. Wyznaczenie błędu nieliniowości.**

Tworzymy blok związany z dzieleniem. Znajdziemy go **Mathematics** -> **Numeric** -> : **Divide**. Następnie do górnego wejścia podpinamy wartość **ΔY max** do dolnego **zakres Y**. Wynik ten następnie musimy pomnożyć przez 100, także tworzymy blok związany z mnożeniem **Mathematics** -> **Numeric** -> : **Multiply**. Do jednego z wejśc podpinamy wynik dzielenia na drugą nóżkę klikamy prawym klawiszem myszki i **Create** ->**Constant**. Wynik mnożenia to błąd nieliniowości. Na wyjście klikamy **Create** -> **Indicator.** Dla czytelności schematu zaleca się podpisania bloku.

Cały nasz projekt powinien wyglądać następująco:

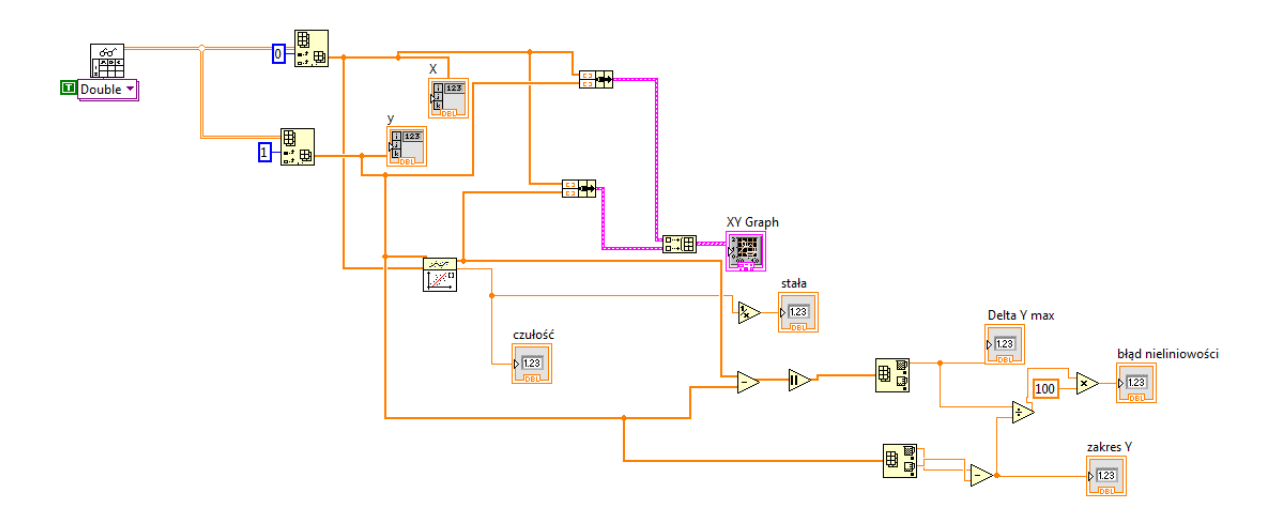

#### **11. Testowanie.**

Następny proces to testowanie układu. Zanim jednak to zrealizujemy musimy stworzyć szatę graficzną na Front panelu. Elementy jakie tutaj znajdują się pochodzą od bloczków z diagramu. Jeżeli wszystkie wypisy zostały prawidłowo nazwane panel powinien być czytelny.

Przykładowe rozłożenie okien w panelu:

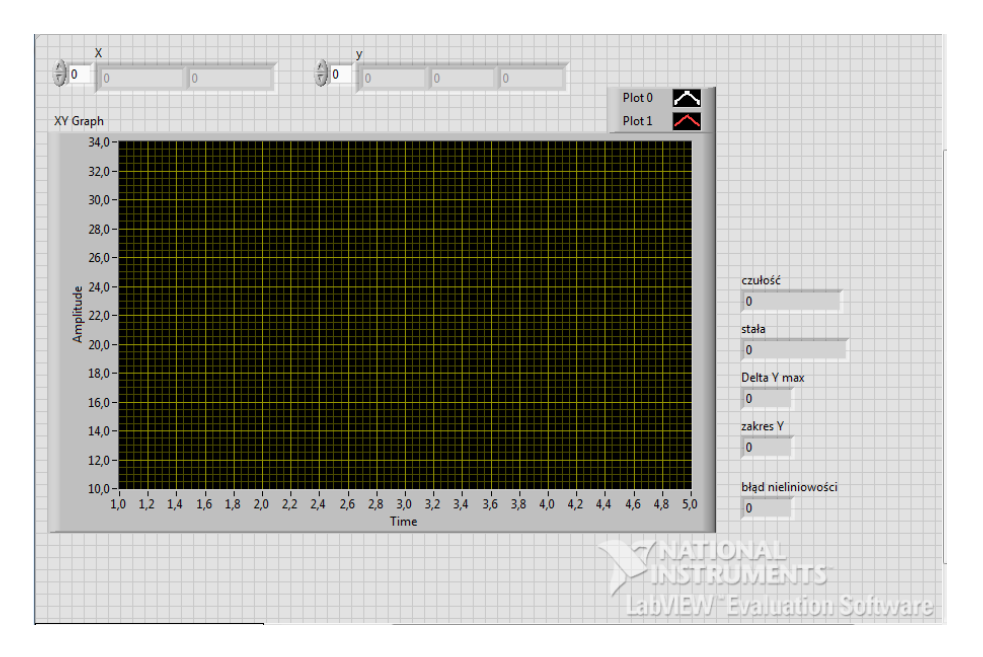

Dla przykładu i sprawdzenia działalności programu należy stworzyć plik txt o dowolnej nazwie z następującymi wartościami:

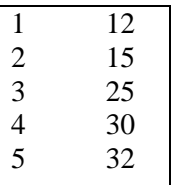

Liczby oddzielony są tabulatorami, każda kolejna para liczb znajduję się w następnym wierszy.

Załadowanie pliku do naszego programu odbywa się poprzez naciśnięcie przycisku run.

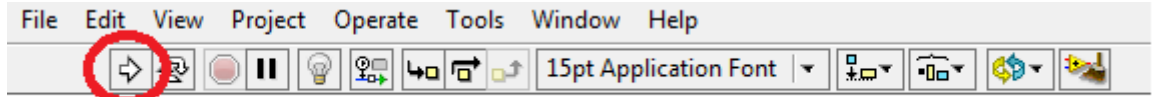

Po wczytaniu wartości jeżeli nasz program działa prawidłowo Front Panel powinien wyglądać następująco:

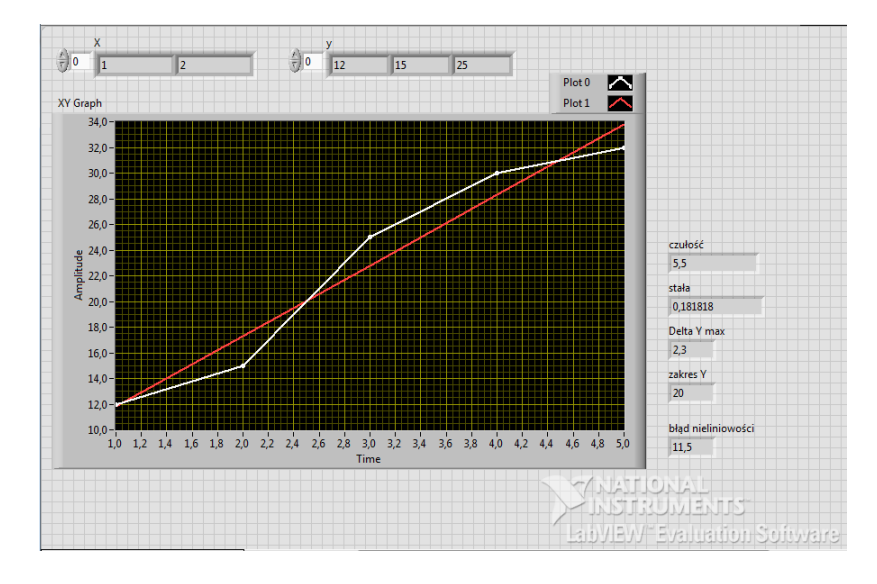

Program należy zapisać na dysku C://.

Pytania kontrolne:

- 1. Co to jest panel, blok diagram, jakie spełniają funkcję w LabVIEW?
- 2. Czym różnią się obiekty Controls i Indicators?
- 3. O czym informuje grubość ramki, kolor w LabVIEW?
- 4. Wymień struktury występujące w LabVIEW.

Literatura:

- 1. LabVIEW User Manual, Measurement Manual, National Instruments 2003 (pdf).
- 2. Świsulski D. Komputerowa technika Pomiarowa oprogramowanie wirtualnych przyrządów w LabVIEW. Agenda wyd. PAK, Warszawa 2005.
- 3. Lesiak P., Świsulski D. Komputerowa technika pomiarowa w przykładach. Agenda wyd. PAK, Warszawa 2002.
- 4. Tłaczała W. Środowisko LabVIEW w eksperymencie wspomaganym komputerowo. WNT, Warszawa 2002.
- 5. Winiecki W., Organizacja komputerowych systemów pomiarowych, Oficyna Wydawnicza Politechniki Warszawskiej, Warszawa 1997.
- 6. Marks-Wojciechowska Z., Pacholski K., Kulesza W.: Systemy pomiarowe, Politechnika Łódzka, 1999.
- 7. Świsulski D.: Systemy pomiarowe laboratorium, Politechnika Gdańska, 2001.
- 8. Winiecki W., Stanik B., Nowak J.: Graficzne, zintegrowane środowiska programowe do projektowania komputerowych systemów pomiarowo-kontrolnych. Mikom, Warszawa 2001.
- 9. Lesiak P., Gołąbek P. Laboratorium aparatury pomiarowo-diagnostycznej cz.2-Komputerowe systemy pomiarowo-diagnostyczne. Pol. Radomska, Radom 2005.
- 10. Świsulski D. Systemy pomiarowe. Wyd. Pol. Gdańskiej, Gdańsk 2004.
- 11. Winiecki W.: Wirtualne przyrządy pomiarowe. O.W. Pol. Warszawskiej, Warszawa 2003.
- 12. Winiecki W.: Organizacja komputerowych systemów pomiarowych. O.W. Pol. Warszawskiej, Warszawa 1997.
- 13. Rak R. Wirtualny przyrząd pomiarowy realne narzędzie współczesnej metrologii. O.W. Pol. Warszawskiej, Warszawa 2003.
- 14. Tłaczała W. Środowisko LabVIEW w eksperymencie wspomaganym komputerowo. WNT, Warszawa 2002.komputerowo. WNT, Warszawa 2002.